# 計算機実習室で電子メールを使うための設定

2号館3階計算機実習室で、電子メールを利用するには、Netscape Navigator を利用します。 ここでは、電子メールの使うための Netscape Navigator の設定について説明します。 次のス テップ1~7の操作を行ってください。

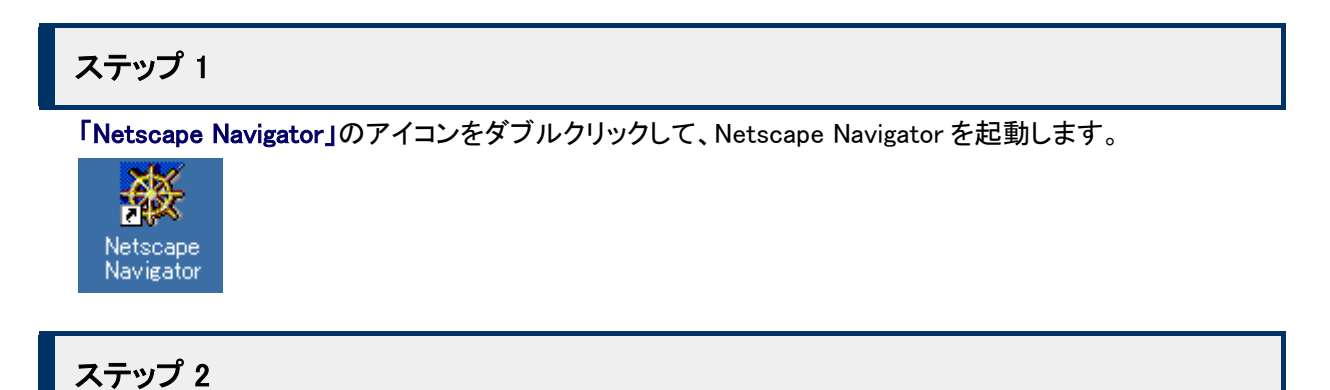

起動したら、メニューから[編集(E)]→[設定(E)…]を選択します。

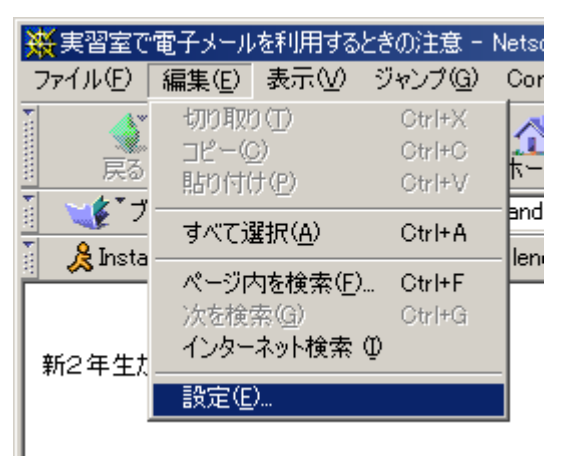

#### ステップ 3

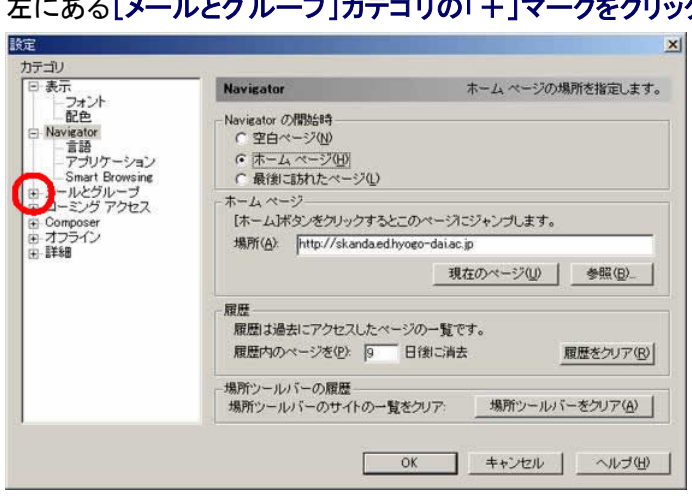

#### ステップ 4

左にあるカテゴリから、[個人情報]をクリックします。[名前(N)]の欄に、自分の名前を入力してください。 次に、[電子メールアドレス(M)]の欄に、自分の電子メールアドレスを入力してください。

左にある[メールとグループ]カテゴリの「+」マークをクリックして、サブカテゴリを表示します。

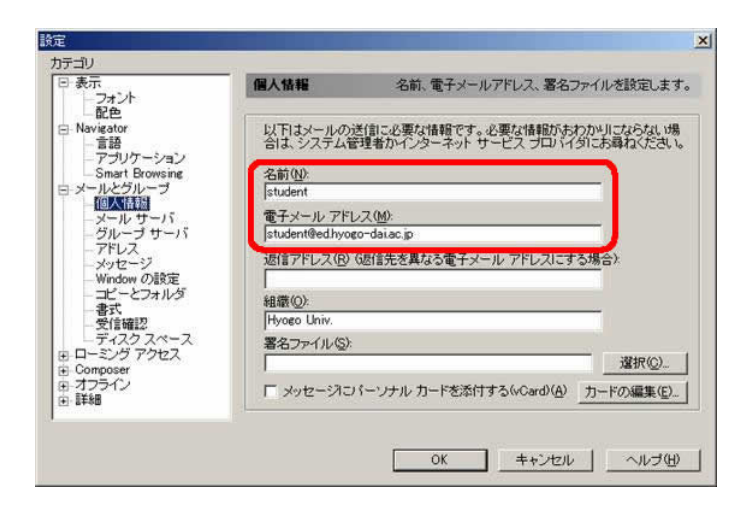

### ステップ 5

#### 左にあるカテゴリから、[メールサーバ]をクリックします。[編集(E)]ボタンをクリックしてください。

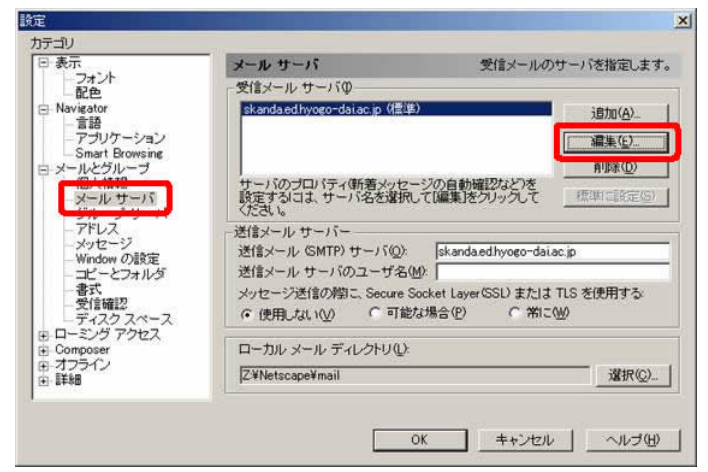

## ステップ 6

[ユーザ名(U)]の欄に、自分のユーザ ID を入力してください。

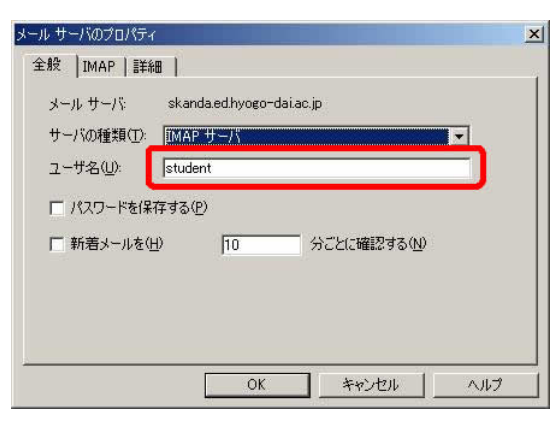

ステップ 7

[OK]ボタンを2回クリックして、設定のウィンドウを閉じてください。

Copyright (C) 2003 Minoru Kawano, ISC, Hyogo University. All Right Reserved.